### Инструкция по подаче заявления на аттестацию через АИС СГО для педагога общеобразовательной организации

#### Содержание:

- 1. Вход в систему через АИС «Сетевой Город. Образование»
- 2. Проверка правильности внесения данных в личной карточке педагога и портфолио в АИС СГО
- 3. Подача заявления на аттестацию
- 4. Добавление заявления из ЕПГУ
- $5.$ Действия педагога с заполненным заявлением
- 6. Возможные действия педагога после подачи заявления

Данная инструкция описывает процесс подачи и заполнения заявления на общеобразовательных организаций через аттестанию ЛЛЯ педагогов автоматизированную информационную систему «Сетевой город. Образование» (АИС СГО, система). При подаче заявления АИС СГО осуществляет переход в подсистему обработки заявлений «Аттестация педагогических кадров».

ВНИМАНИЕ! Так как модуль обработки заявлений работает только в режиме защиты персональных данных, то на компьютере педагога должно быть установлено программное обеспечение VipNet Client (ПО) или компьютер включен в локальную защищенную сеть, защищенную ПО от несанкционированного доступа

Подсистема «Аттестация педагогических кадров» состоит из нескольких частей:

1. Отдельный раздел меню «Аттестация» в АИС СГО, который включает в себя пункты: «Моя аттестация», предназначенный для подачи заявления на аттестацию (или прикрепления заявления из ЕПГУ) и отслеживания статуса  $\overline{M}$ «Педагогический портфолио» ДЛЯ заполнения заявления, данных  $\Omega$ педагогической деятельности, которые будут автоматически выгружены в модуль обработки заявлений при создании им заявления на аттестацию (рис. 1).

|                                                                                                    | Сетевой Город. Образование<br>9 марта 2022 г. - В системе работает 1 $\blacktriangle$<br>м<br>Тестовая школа г.Корсаков<br>  <u>● Владина Светнова Биктор</u> ланы  <br>текущий 2021/2022 уч.год<br><b>Ф</b> Выход<br><b>MPTEX</b> |                                         |             |                        |  |                       |                                             |  |                |          |  |
|----------------------------------------------------------------------------------------------------|----------------------------------------------------------------------------------------------------|-----------------------------------------|-------------|------------------------|--|-----------------------|---------------------------------------------|--|----------------|----------|--|
| Ресурсы<br>Одаренные дети<br>Планирование<br>Обучение<br><b>Расписание</b><br>Журнал<br>Отчеты<br>Внеурочная деятельность<br>Аттестация<br><b>Управление</b><br><b>MCOKO</b> |                                                                                                    |                                         |             |                        |  |                       |                                             |  |                |          |  |
| $R^0$ 90<br>Моя аттестация                                                                                                    |                                                                                                    |                                         |             |                        |  |                       |                                             |  |                |          |  |
|                                                                                                    | Номер                                                                                                    | Рег. номер                              | Дата подачи | Должность<br>заявителя |  | Дата<br>заседания ГАК | Дата действия квалификационной<br>категории |  | Статус         | Решение  |  |
|                                                                                                    | заявления                                                                                                    | заявления                               | заявления   |                        |  |                       | Дата начала                                 |  | Дата окончания |          |  |
|                                                                                                    | 94                                                                                                    |                                         | 31.01.2022  | Воспитатель            |  |                       |                                             |  |                | Отозвано |  |
|                                                                                                    | 112                                                                                                    |                                         | 07.02.2022  | Учитель                |  |                       |                                             |  |                | Отозвано |  |
|                                                                                                    | 137                                                                                                    |                                         | 09.03.2022  | <b>Учитель</b>         |  |                       | 01.05.2017                                  |  | 01.05.2022     | Проект   |  |
|                                                                                                    |                                                                                                    | <b>• Подать заявление на аттестацию</b> |             |                        |  |                       |                                             |  |                |          |  |

Рис. 1

2. Модуль обработки заявлений, где создаются, обрабатываются и хранятся созданные пользователем заявления (рис. 2).

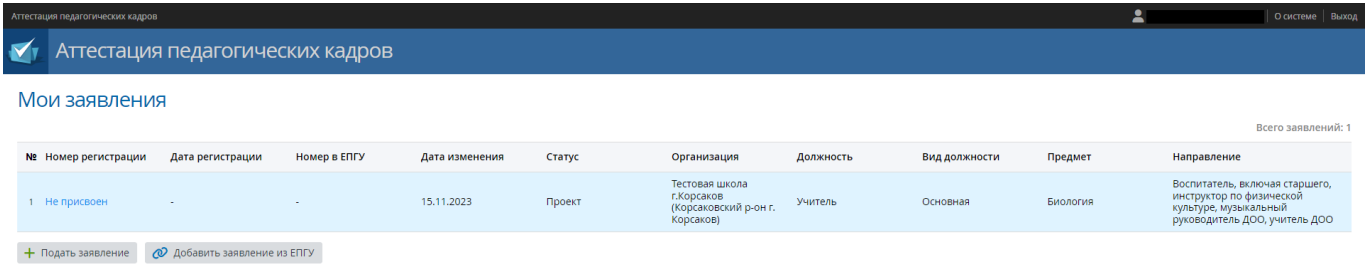

Рис. 2

Процесс рассмотрения и обработки заявления происходит в подсистеме «**Аттестация педкадров**» по следующему алгоритму:

 после заполнения педагогическим работником (Заявитель, педработник) заявления и его регистрации, оно попадает к методисту аттестационной комиссии (сотрудник АК), который проверяет информацию в заявлении;

 если Заявитель допущен к аттестации, то информация по сроку и месту проведения аттестации отправляется в СГО в его интерфейс (сообщения, уведомления);

 если сотрудник АК отказывает Заявителю в принятии его заявления на аттестацию, то указывается причина отказа, и эта информация направляется в СГО в интерфейс Заявителя в блоке «Заключение АК».

ВНИМАНИЕ! Все сведения в заявлении на аттестацию выгружаются автоматически из личной карточки и педагогического портфолио, поэтому перед подачей заявления необходимо проверить, верно ли внесены данные в систему.

### 1. Вход в систему

<span id="page-2-0"></span>Педагогический работник заходит в АИС «Сетевой Город. Образование» по адресу https://172.16.255.10/ под своей обычной учетной записью (рис. 3).

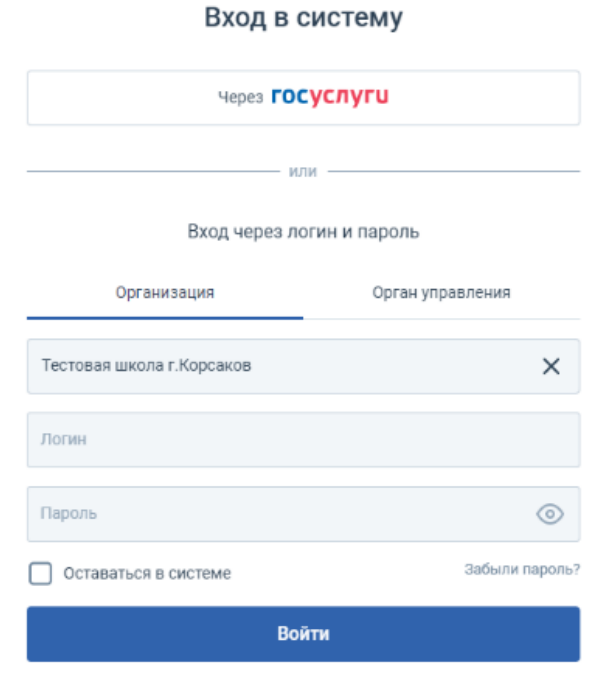

 $P<sub>MC</sub>$ . 3

### <span id="page-2-1"></span>2. Проверка правильности внесения данных в личной карточке педагога и портфолио в АИС СГО

- 1. Для просмотра содержимого личной карточки:
- в строке меню выберите «Управление Сотрудники»;  $-$

в открывшемся окне «Список сотрудников» нажмите на кнопку «Загрузить» (рис. 4);

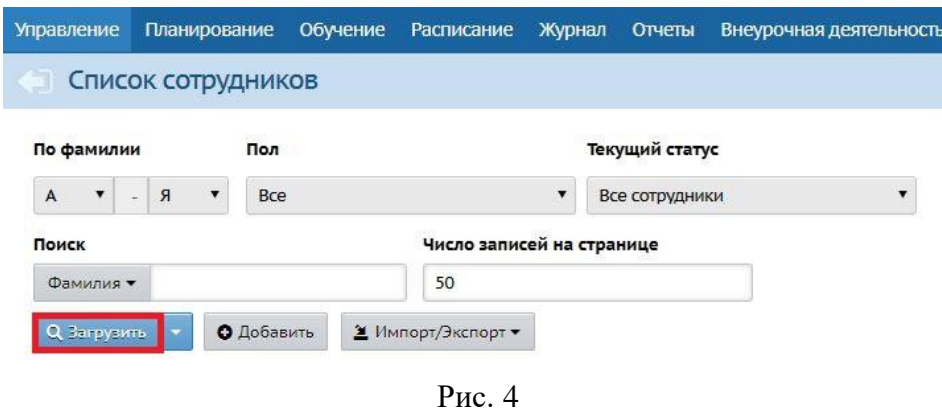

 для перехода к личной карточке в списке сотрудников щёлкните мышкой по ФИО сотрудника (рис. 5).

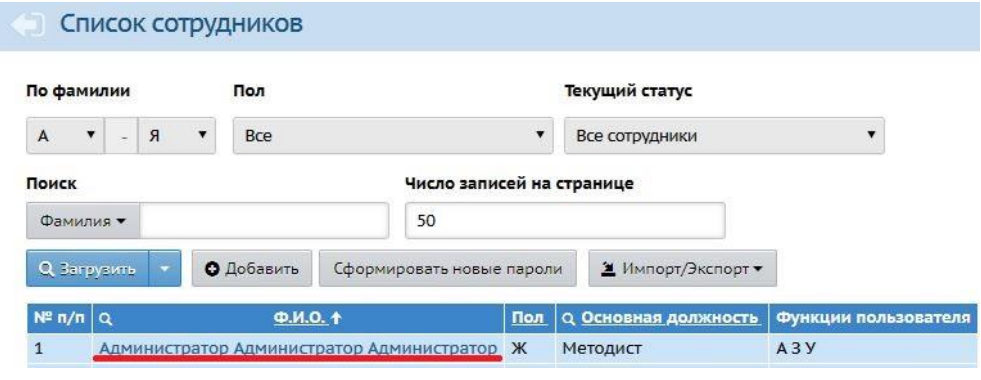

Рис. 5

**ВНИМАНИЕ!** Поля «**Должность**» (основная), «**Email**», «**Рабочий телефон**», «**Стаж педагогической работы общий (полных лет)»**, «**Стаж педагогической работы в данной должности (полных лет)**», личной карточки педагога должны быть заполнены обязательно, иначе система не сможет сформировать заявление на аттестацию.

**ВНИМАНИЕ!** В АИС СГО сотрудник школы с ролью «Учитель» не всегда имеет право на редактирование своих данных в личной карточке.

Если у педагога нет возможности внести изменения в личную карточку, он должен обратиться в школе к администратору АИС СГО для того, чтобы сотрудник школы, имеющий по умолчанию право редактировать сведения о сотрудниках (администратор, завуч, специалист по кадрам), внес изменения в личную карточку, либо всем сотрудникам школы с ролью «Учитель» было предоставлено право редактировать карточки сотрудников.

Подробно о редактировании сведений в личной карточке сотрудника можно узнать в [Рекомендациях по заполнению сведений о сотрудниках в АИС СГО.](http://sakhcdo.ru/sites/default/files/files/pdf/%D0%A0%D0%B5%D0%BA%D0%BE%D0%BC%D0%B5%D0%BD%D0%B4%D0%B0%D1%86%D0%B8%D0%B8_%D0%BE%D0%B1%D1%89%D0%B8%D0%B5_21.01.22.pdf)

2. Для заполнения/просмотра своего портфолио сотруднику в АИС СГО необходимо перейти на экран «**Аттестация – Педагогический портфолио**» (рис. 6)

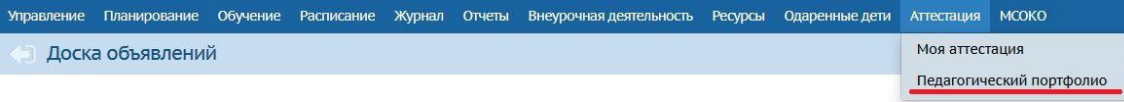

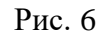

Данный экран позволяет педагогу заполнить/изменить информацию в педагогическом портфолио (рис. 7).

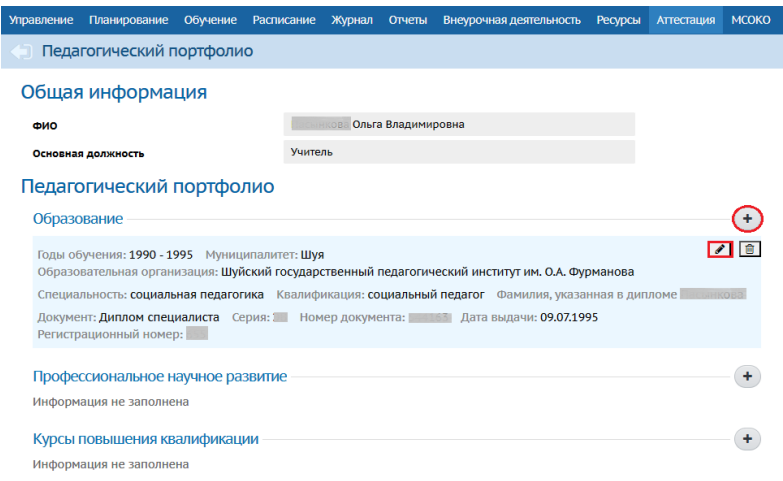

Рис. 7

После проверки актуальности и достоверности сведений в личной карточке и портфолио можно приступить к подаче заявления на аттестацию.

### 3. **Подача заявления на аттестацию**

<span id="page-4-0"></span>Чтобы подать заявление на аттестацию, необходимо войти в модуль для работы с заявлениями на аттестацию:

1. Выберите «**Аттестация**», затем пункт меню «**Моя аттестация**» (рис. 8).

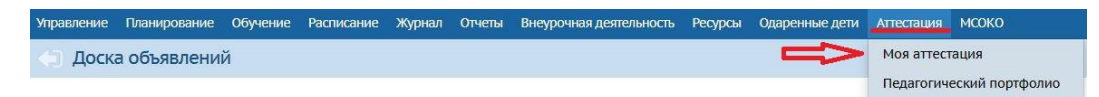

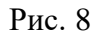

2. На экране «Моя аттестация» надо нажать на кнопку «Подать заявление на аттестацию» (рис. 9).

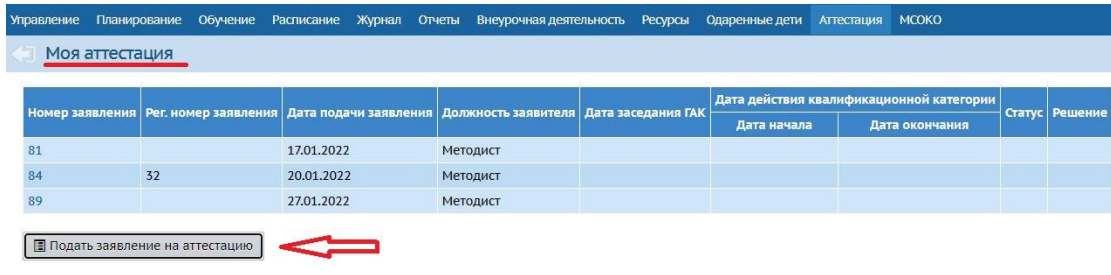

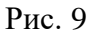

Откроется личный кабинет пелагога в молуле обработки заявлений «Аттестация педагогических кадров», где можно подать заявление на аттестацию и получить информацию об уже поданных заявлениях.

Для подачи нового заявления необходимо нажать на кнопку «Подать заявление» (рис. 10).

| Аттестация педагогических кадров |                                 |                              |              |                |        |                                                                     |           |               |          | О системе Выход                                                                                                    |
|----------------------------------|---------------------------------|------------------------------|--------------|----------------|--------|---------------------------------------------------------------------|-----------|---------------|----------|----------------------------------------------------------------------------------------------------|
| $\bullet$                        | ттестация педагогических кадров |                              |              |                |        |                                                                     |           |               |          |                                                                                                    |
| Мои заявления                    |                                 |                              |              |                |        |                                                                     |           |               |          | Всего заявлений: 1                                                                                                   |
|                                  | <b>Nº</b> Номер регистрации     | Дата регистрации             | Номер в ЕПГУ | Дата изменения | Статус | Организация                                                         | Должность | Вид должности | Предмет  | Направление                                                                                                    |
|                                  | 1 Не присвоен                   | $\sim$                       |              | 15,11,2023     | Проект | Тестовая школа<br>г. Корсаков<br>(Корсаковский р-он г.<br>Корсаков) | Учитель   | Основная      | Биология | Воспитатель, включая старшего,<br>инструктор по физической<br>культуре, музыкальный<br>руководитель ДОО, учитель ДОО |
|                                  | + Подать заявление              | О добавить заявление из ЕПГУ |              |                |        |                                                                     |           |               |          |                                                                                                    |

Рис. 10

ВНИМАНИЕ! Если на Вашем компьютере не установлено программное обеспечение VipNet Client или компьютер не включен в локальную защищенную сеть, защищенную этим ПО от несанкционированного доступа, то система не подключится к модулю обработки заявлений.

При нажатии на кнопку «Подать заявление» в подсистеме «Аттестация педагогических кадров» (рис. 10) откроется форма заявления, которая содержит информацию из личной карточки и педагогического портфолио в следующих блоках:

1. Общая информация (1 на рис. 11) - автоматически формируется информация о заявлении: дата подачи заявления, статус, номер в системе, дата/время последнего изменения, автор последнего изменения.

6

2. **Педагогический работник** (2 на рис. 11) – автоматически формируется ФИО, пол Заявителя, дата рождения, гражданство.

3. **Заявление** (3 на рис. 11) – состоит из подразделов: Аттестация, Сведения, Контакты, ПДн. Из личной карточки и портфолио Заявителя формируются следующие сведения в заявлении

 в подразделе «**Аттестация**» поля «Муниципалитет», «Образовательная организация», «Должность», «Вид должности» выгружаются автоматически, остальные поля заполняются с помощью выпадающего списка;

в подразделе «**Сведения**» все поля выгружаются автоматически;

 В подразделе «**Контакты**» «Телефон домашний», «Телефон рабочий», «Email» выгружаются автоматически из личной карточки педагога;

В подразделе «**ПДн**» обязательным полем является **«**Согласие на

обработку персональных данных» и заполняется с помощью кнопки .

В открывшемся окне необходимо поставить галочку и нажать кнопку «Сохранить» (рис. 11). Данное действие означает согласие педагога на обработку персональных данных.

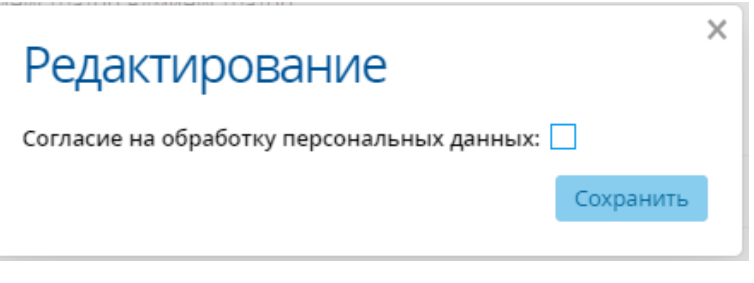

Рис. 12

Подробно о содержании и заполнении полей/подразделов блока «Заявление» – в [приложении 1.](#page-14-0)

4. **Портфолио** (4 на рис. 11) – состоит из подразделов: «Образование», «Курсы повышения квалификации», «Второе высшее, переподготовка», «Профессиональное научное развитие», «Форма обобщенной информации». Значения всех полей и подразделов, кроме «Форма обобщенной информации» выгружаются автоматически из портфолио Заявителя. Подраздел «Форма обобщенной информации» не является обязательным для заполнения.

В подразделах «Образование», «Курсы повышения квалификации», «Второе высшее, переподготовка», «Профессиональное научное развитие» учитель может проставить метку об актуальности той или иной информации посредством нажатия на значок  $\bullet$  в нужной строке (рис. 13).

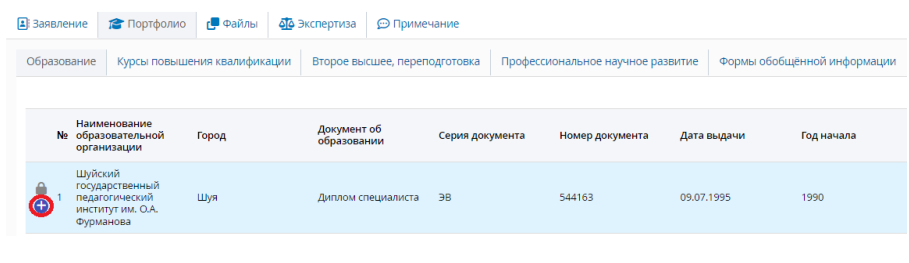

 $P<sub>HC.</sub>13$ 

Откроется окно, в котором можно выбрать нужную метку (Рис. 14).

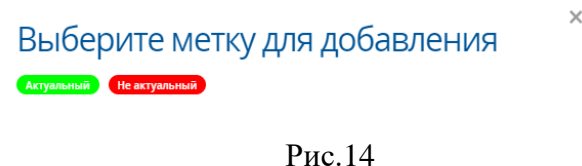

Выбранная метка будет отображаться в таблице с информацией в нужной строке (рис. 15).

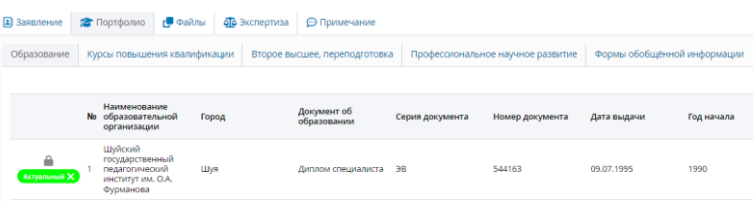

Рис.15

Подробно о содержании и заполнении полей/подразделов блока «Общие сведения» - в приложении 2.

Показатели (5 на рис. 11) - не заполняются заявителем, выгружаются 6. автоматически после внесения сведений о направлении в подразделе «Аттестация».

 $7<sub>1</sub>$ **Файлы** (6 на рис. 11) – позволяет загрузить файлы Заявителя (скан-копия документа о предыдущей аттестации, скан-копия подписанного заявления на аттестацию - обязательное поле). Подробно о содержании и заполнении полей/подразделов блока «Файлы» - в приложении 3.

ВНИМАНИЕ! Для дальнейшей обработки заявления обязательно загрузить скан-копию подписанного заявления на аттестацию, а также скан-копию документа, подтверждающего наличие квалификационной категории (если она имеется сейчас или была установлена ранее).

Для выгрузки заявления с заполненными сведениями необходимо нажать на кнопку «Экспорт в Word» или «Экспорт в PDF», распечатать его, подписать и загрузить в систему, в блоке «Файлы».

Все загружаемые в систему файлы должны быть размером не более 1 Мбайт.

 $7<sub>1</sub>$ Экспертиза (7 на рис. 11) - не заполняется заявителем, содержит информацию об экспертном заключении.

Примечание (8 на рис. 11) - позволяет добавить дополнительную 8. информацию касательно заявления, например, чтобы отметить, что был приложен полный пакет документов (текстовое поле, максимальная длина - 4000 символов).

ВНИМАНИЕ! Согласно стандарту предоставления государственной услуги «Аттестация педагогических работников», в подразделе «Примечание» необходимо внести информацию о размещении результатов профессиональной деятельности (вставить ссылку на Интернет-ресурс или указать, что результаты профессиональной деятельности будут представлены в бумажном виде).

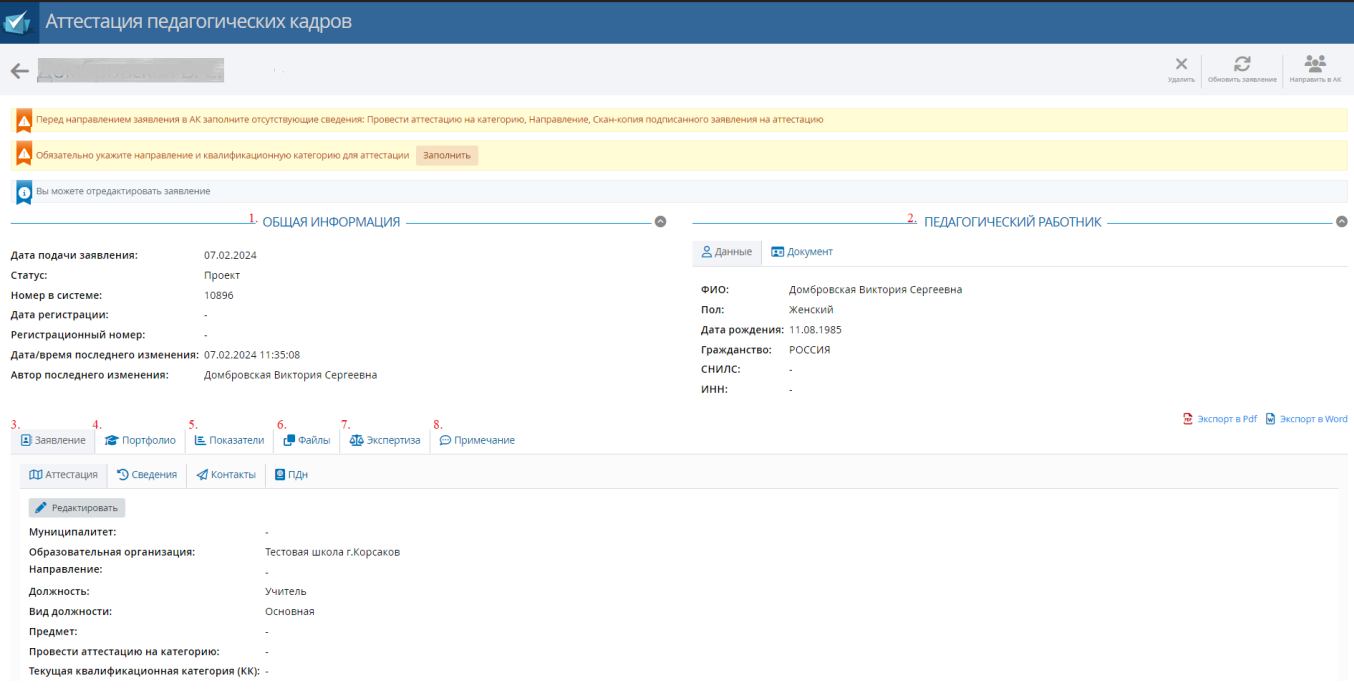

#### Рис. 11

Пока заявитель не нажал на кнопку «Направить в АК» заявление имеет статус «Проект».

**ВНИМАНИЕ!** Чтобы заявление было отправлено в АК, в заявлении на аттестацию обязательно должны быть заполнены следующие сведения: Телефон рабочий, Email, Документ об образовании, Согласие на обработку персональных данных, Квалификационная категория, Скан-копия подписанного заявления на аттестацию.

После того, как Заявитель направил заявление в АК, оно попадает в реестр «Новые заявления», который могут видеть только пользователи с ролью «Методист АК» и принимает статус «Новое».

#### 4. **Добавление заявления через ЕПГУ**

<span id="page-9-0"></span>Если заявление на аттестацию было подано через ЕПГУ, в подсистеме «Аттестация педагогических кадров» можно отслеживать информацию о движении заявления, добавив его. Для добавления заявления из ЕПГУ на экране «**Мои заявления»** нажмите кнопку «**Добавить заявление из ЕПГУ**» (рис. 16).

|               | Аттестация педагогических кадров |                                     |  |                |                                     |  |  |  |  |  |  |
|---------------|----------------------------------|-------------------------------------|--|----------------|-------------------------------------|--|--|--|--|--|--|
| Мои заявления |                                  |                                     |  |                |                                     |  |  |  |  |  |  |
|               | № Номер регистрации              | Номер в ЕПГУ<br>Дата регистрации    |  | Дата изменения | Статус                              |  |  |  |  |  |  |
| 1             | Не присвоен                      |                                     |  | 11.12.2023     | Проект                              |  |  |  |  |  |  |
|               | 2 Не присвоен                    |                                     |  | 06.12.2023     | Отказано в<br>предоставлении услуги |  |  |  |  |  |  |
| 3             | Не присвоен                      |                                     |  | 29.11.2023     | Отозвано                            |  |  |  |  |  |  |
|               | 4 Не присвоен                    |                                     |  | 29.11.2023     | Отозвано                            |  |  |  |  |  |  |
| 5             | 103                              | 10.11.2023                          |  | 01.12.2023     | Установлена категория               |  |  |  |  |  |  |
|               | + Подать заявление               | <b>@</b> Добавить заявление из ЕПГУ |  |                |                                     |  |  |  |  |  |  |

Рис. 16

В открывшемся окне укажите номер заявления из ЕПГУ, затем нажмите кнопку **Найти заявление** (рис. 17).

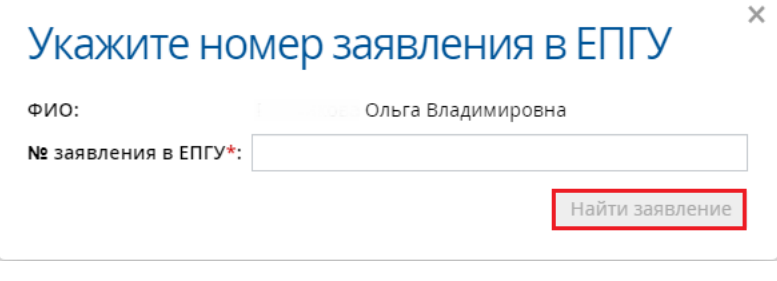

Рис. 17

Если номер заявления был введен верно, то в данном окне откроется информация по найденному заявлению, где необходимо выбрать направление и предмет, затем нажать кнопку **Связать заявление** (рис. 18).

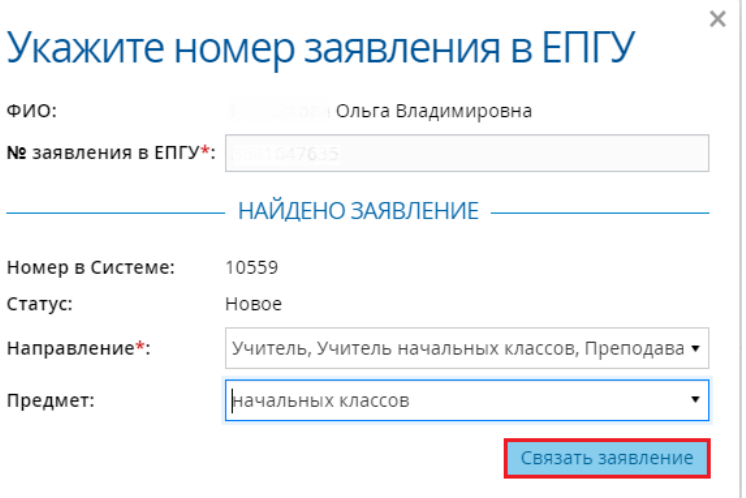

Рис. 18

Откроется окно-уведомление, в котором сообщится, что заявление из ЕПГУ было связано с заявителем (рис. 19)

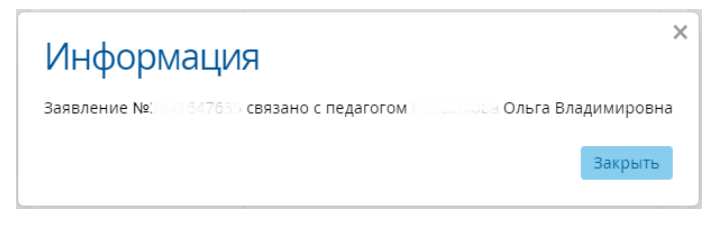

Рис. 19

После нажатия кнопки **Закрыть** откроется карточка данного заявления (рис.

20)

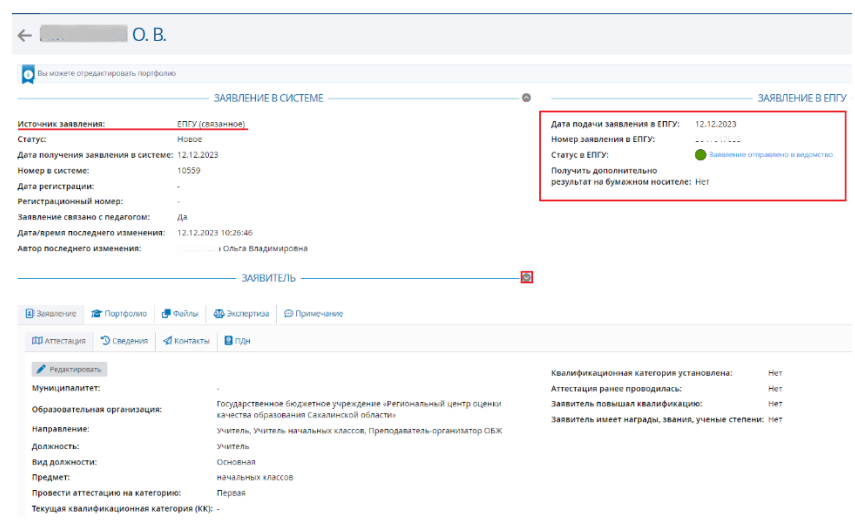

Рис. 20

По заявлению из ЕПГУ в правой части карточки заявления отображается блок данных по заявлению в самом ЕПГУ. Данные заявителя можно просмотреть нажав значок . Откроется блок с информацией по заявителю (рис. 21).

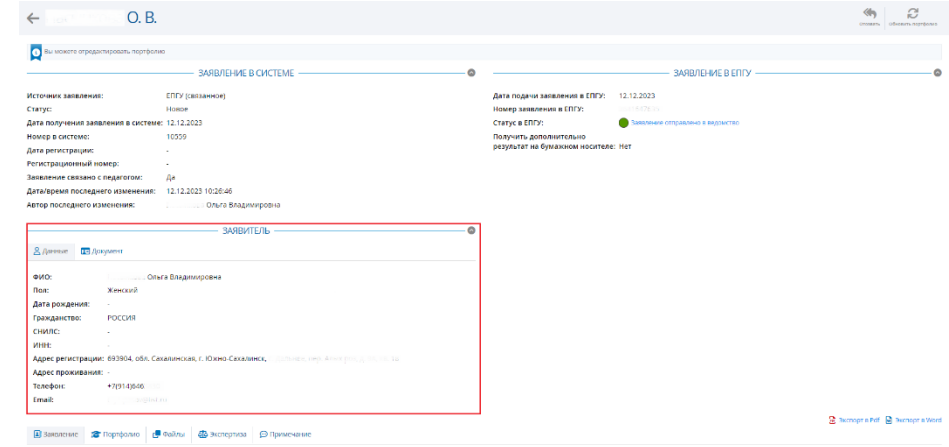

Рис. 21

#### 5. **Действия педагога с заполненным заявлением**

<span id="page-11-0"></span>1. **Удалить заявление** – если Заявитель передумал подавать заявление на аттестацию, заявление можно удалить, нажав на кнопку «**Удалить**» (рис. 22).

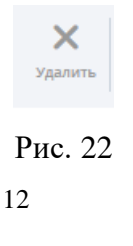

Появится окно «**Подтверждение»**, где необходимо подтвердить свой выбор нажав на кнопку «**Да»**. Если нажать на кнопку «**Отмена»**, то удаление заявления будет отменено, произойдет возврат в окно заявления.

**ВНИМАНИЕ!** Только на этапе, пока заявление не направлено в аттестационную комиссию, заявление можно удалить.

2. **Обновить заявление** – в случае, если были изменения в личной карточке Заявителя или портфолио, нажмите на кнопку «**Обновить заявление**» (рис. 23).

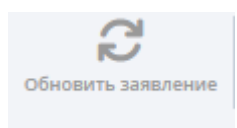

Рис. 23

В окне «**Подтверждение»** нужно выбрать действие «**Да»** или «**Отмена**». При нажатии на кнопку «**Да»** заявление обновится. Если нажать на кнопку «**Отмена»**, то пользователя вернет в окно с информацией о заявлении.

3. **Направить в АК** – после того, как были заполнены и проверены все разделы и подразделы, Заявитель направляет заявление в аттестационную комиссию нажав на кнопку «**Направить в АК**» (рис. 24).

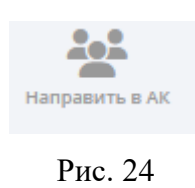

Появится окно с подтверждением, если нажать на кнопку «**Да»**, то заявление на аттестацию перейдет в АК, если нажать на кнопку «**Отмена»**, то заявление на аттестацию не будет отправлено.

#### 6. **Возможные действия педагога после подачи заявления**

<span id="page-12-0"></span>1. Заявитель имеет право отозвать заявление на любой стадии до установления категории методистом АК, нажав на кнопку «**Отозвать**» в заявлении. В таком случае заявление принимает статус «**Отозвано**» и попадает в отдельный реестр «Отозванные заявления» (Рис. 25)

13

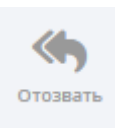

Рис. 25

2. Заявитель может в личном кабинете АИС СГО получать информацию о том, на каком этапе обработки находится его заявление, а также о сроке и месте проведения аттестации и вынесенном решении по результатам проведенной аттестационной комиссии.

Заявление в системе при прохождении основных этапов обработки принимает определенные статусы, по которым можно судить на какой стадии обработки находится заявление. Наименование статусов и их описание – в [приложении 4.](#page-18-0)

<span id="page-14-0"></span>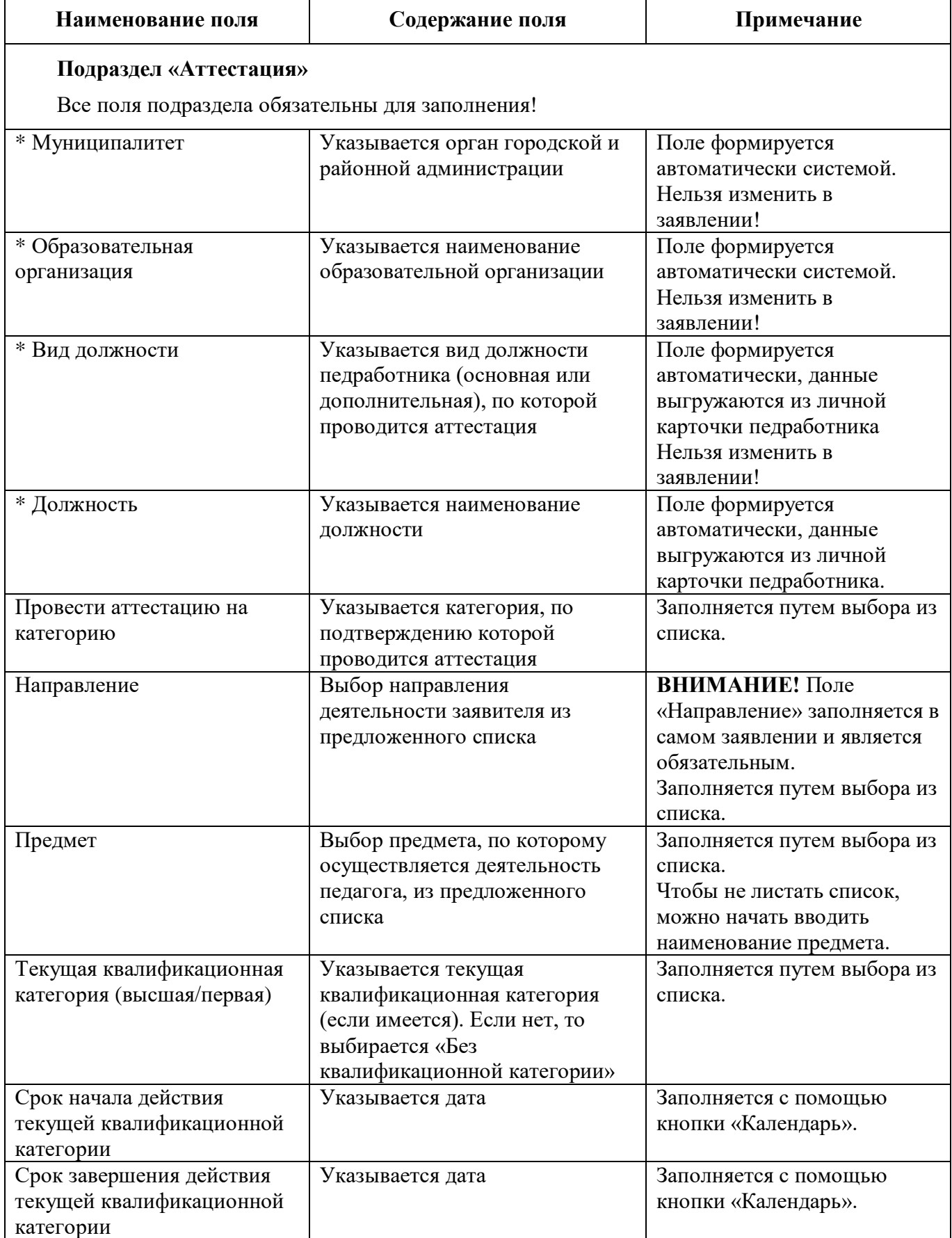

## Содержание полей раздела «Заявление»

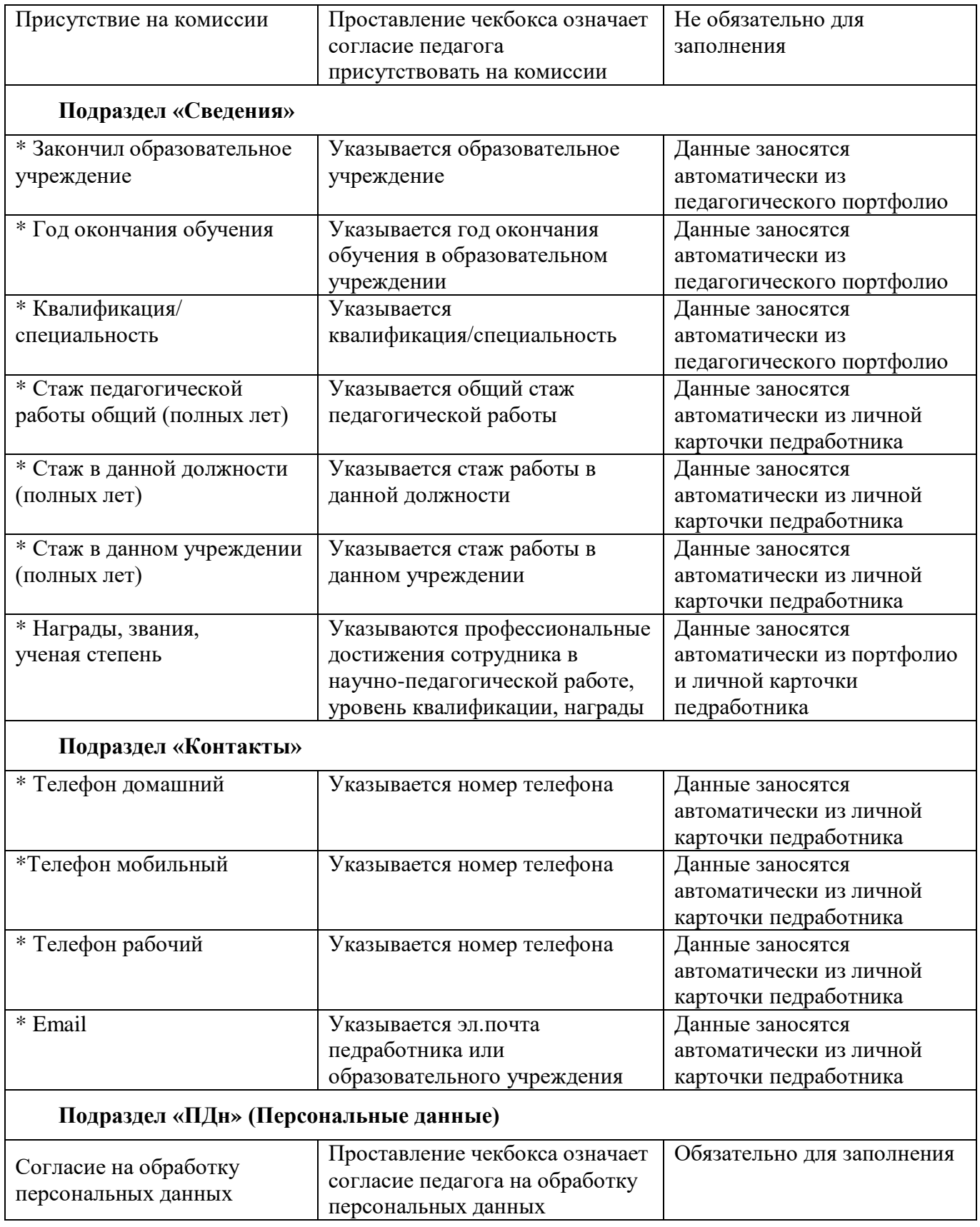

# \* Поля заполняются автоматически

<span id="page-16-0"></span>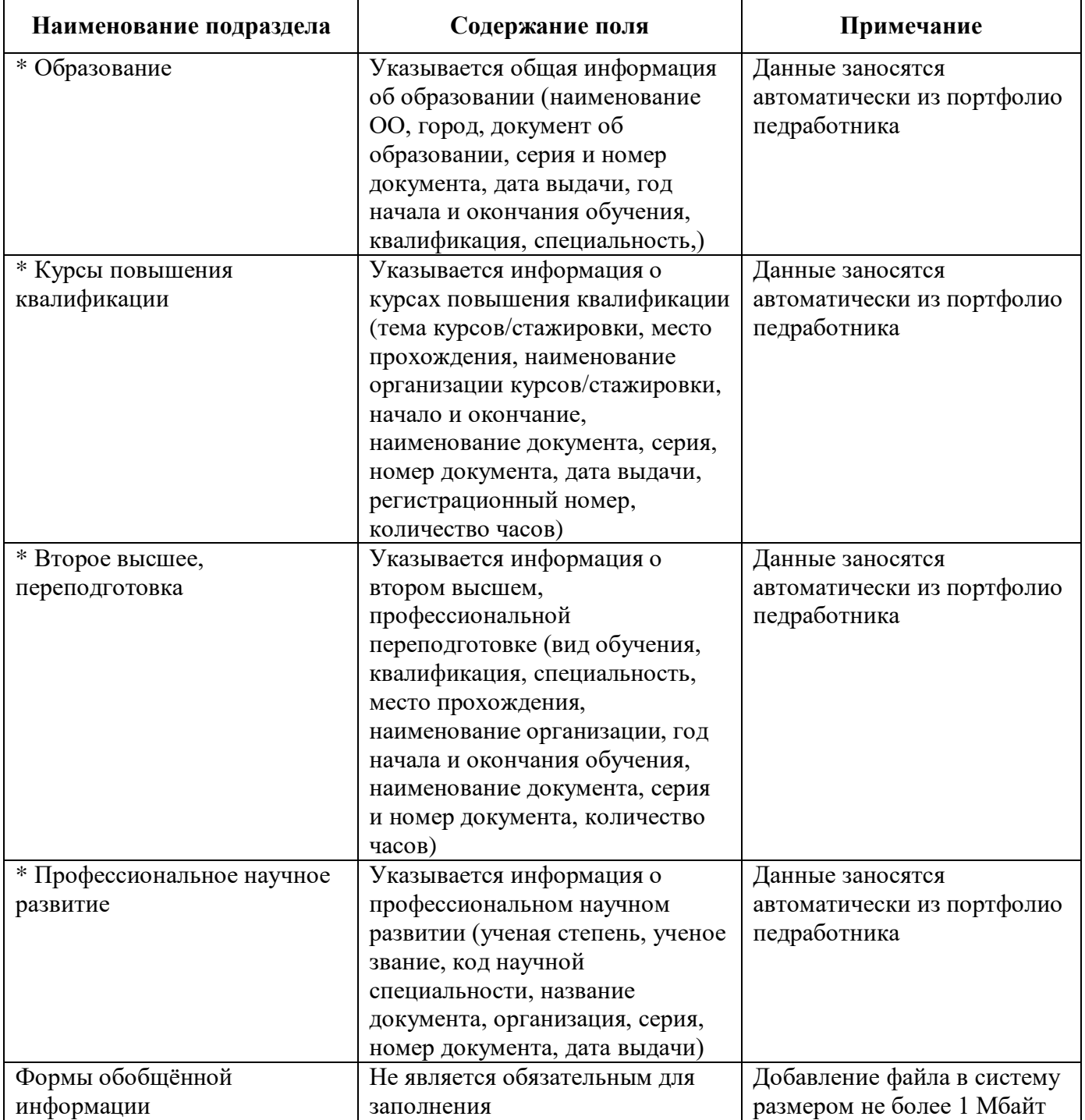

## Содержание полей раздела «Портфолио»

\* Поля заявления заполняются автоматически

<span id="page-17-0"></span>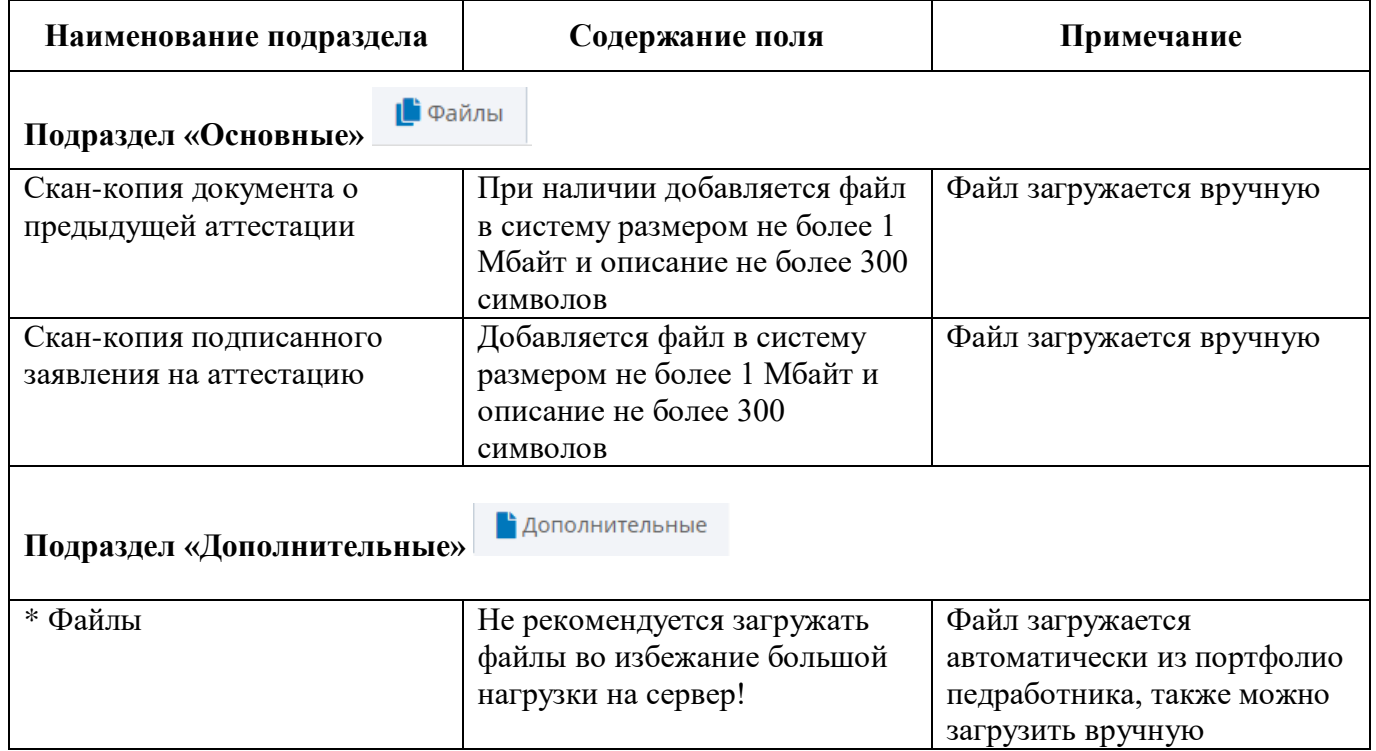

Содержание полей раздела «Файл»

\* Поля заявления заполняются автоматически

<span id="page-18-0"></span>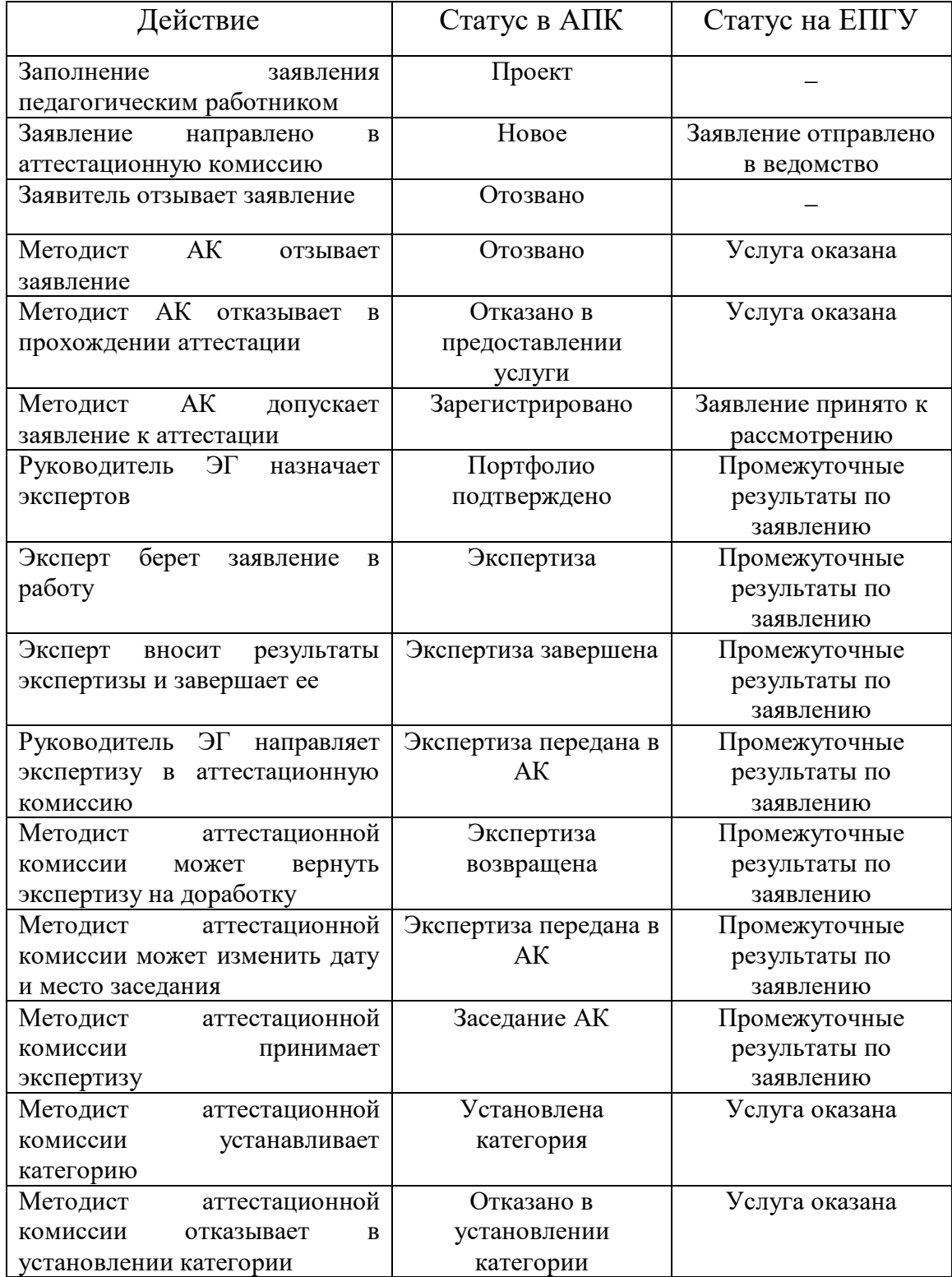

Наименование статусов